Follow [this link](https://hartford.peopleadmin.com/hr/) to log into PeopleAdmin.

After logging in please follow the below instructions:

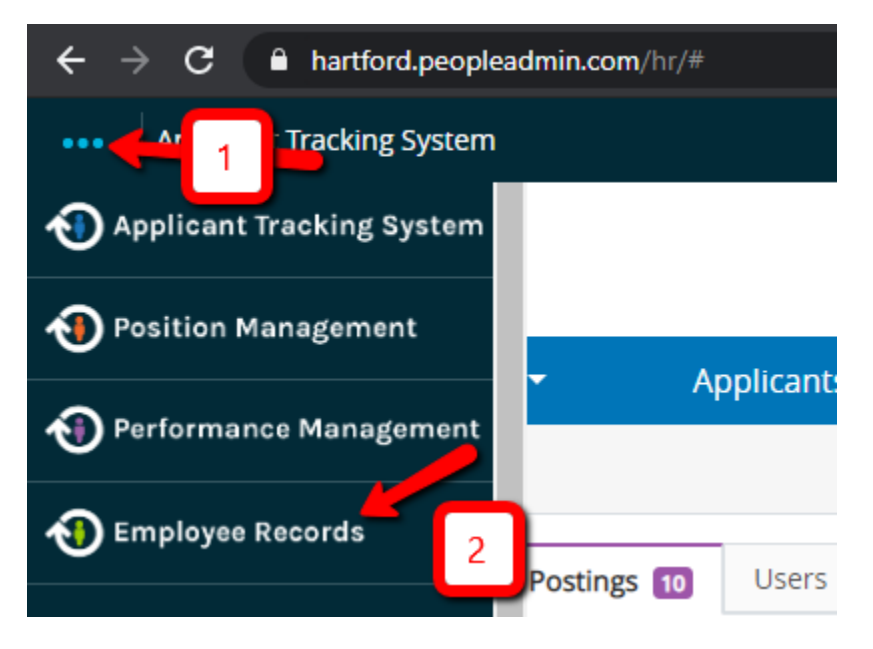

A window should appear that looks very similar to this screen. Click the View button to see the task, and follow all instructions.

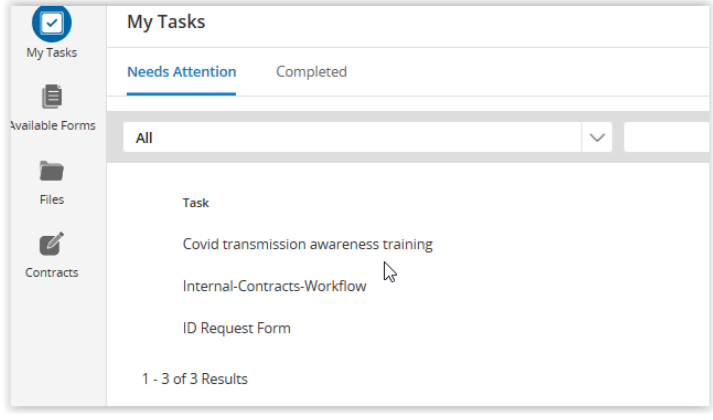

When you have finished, there will be a button that says "Save Final." This will allow you to add your electronic signature as proof of completion.